# **KB73059643: ArtPro - Slow performance over network**

#### <span id="page-0-0"></span>Summary

ArtPro may run slowly when working over a network/local network. This article highlights some likely causes and offers possible solutions.

### <span id="page-0-1"></span>Symptoms

Symptoms include, but are not limited to:

- Files open/save slowly.
- ArtPro starts up slowly.

### <span id="page-0-2"></span>Causes

Likely causes include, but are not limited to:

- 1. SMB (Samba)/CIFS protocol issue when connecting to a Windows share or file server from an older Mac OS X system.
- 2. Slow network/local network.

## <span id="page-0-3"></span>**Solutions**

The respective solutions are:

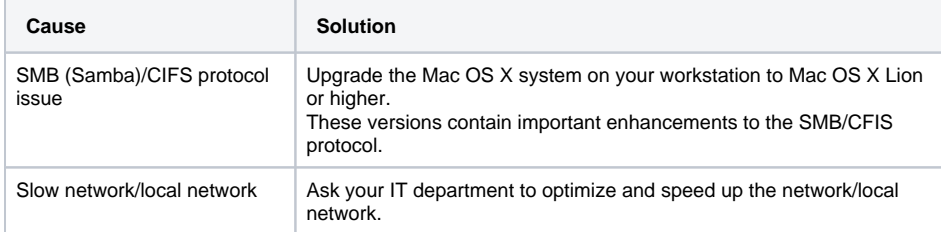

### <span id="page-0-4"></span>**Workaround**

If ArtPro starts up slowly, it's very likely that a slow network/local network is the root cause. This is especially the case if you've configured ArtPro to:

- Look for network licenses.
	- Note that some of these licenses may not be properly installed/activated.
- Connect to Shuttle.
- Connect to the Automation Engine server.

As a workaround, you can manually disable the connection to:

- Network licenses
- Shuttle
- Automation Engine server

Only disable connections which you don't need!Δ

### <span id="page-0-5"></span>**Procedures**

#### <span id="page-0-6"></span>**Disable network licenses**

To manually disable network licenses, follow the steps given below:

- 1. Open ArtPro.
- 2. Go to **ArtPro** > **Preferences** > **General** > **Show licenses**.
- 3. In the **Network License Settings** window, disable all licenses which:
	- you don't need are marked **Failed**

**Article information** Applies to <br>ArtPro 12.x ArtPro 10.x ArtPro 9.6.x Created 17-May-13 Last revised | 17-May-13 Author AYKI CW Number 156044

#### **Contents**

- $\bullet$ **[Summary](#page-0-0)** [Symptoms](#page-0-1)
- [Causes](#page-0-2)
- [Solutions](#page-0-3)
- [Workaround](#page-0-4)
- [Procedures](#page-0-5)
	- [Disable network](#page-0-6)  [licenses](#page-0-6)
	- Disable [connection to](#page-1-0)  **[Shuttle](#page-1-0)**
	- Disable
	- [connection to](#page-1-1)
	- [Automation Engine](#page-1-1)

are marked **No License**

To do so, uncheck the check box in front of the license you want to disable.

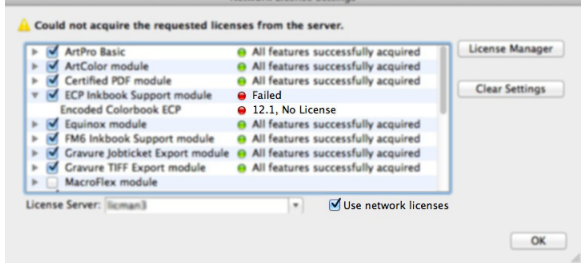

- 4. Click the **Quit/OK** button.
- 5. Restart ArtPro.

#### <span id="page-1-0"></span>**Disable connection to Shuttle**

To manually disable the connection to Shuttle, follow the steps given below:

- 1. Open ArtPro.
- 2. Go to **ArtPro** > **Preferences** > **Servers** > **Shuttle**.
- 3. Remove all connections which you don't need.
- To do so, select a connection you want to remove and click the **-** button.

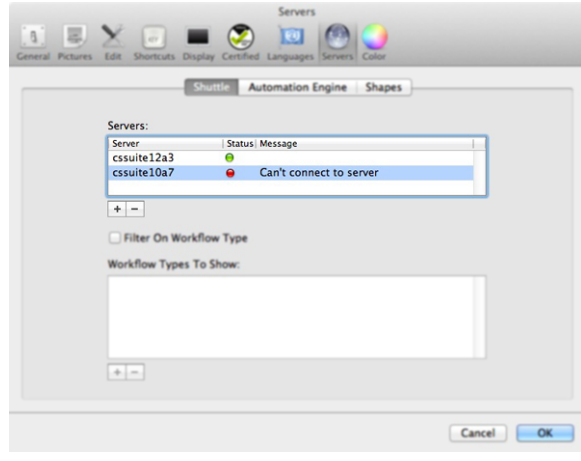

- 4. Click the **OK** button.
- 5. Restart ArtPro.

#### <span id="page-1-1"></span>**Disable connection to Automation Engine**

To manually disable the connection to Automation Engine, follow the steps given below:

- 1. Open ArtPro.
- 2. Go to **ArtPro** > **Preferences** > **Servers** > **Automation Engine**.
- 3. Empty the **Server Name**, **User Name** and **Password** fields to remove the connection to the server.
- 4. Click the **OK** button.
- 5. Restart ArtPro.